# **Standard operating procedure (SOP) for BRUKER DI 3000 AFM: tapping mode for topography on AFM reference sample Standard operating procedure (SOP) for Bruker (Digital Instruments) DI3000 AFM**

Alexey Nikiforov, Ph.D.

617 353 9045/ [alnik@bu.edu](mailto:alnik@bu.edu)

DI3000 AFM setup is used to collect small lateral size (0.25-25 micron) surface topography maps in tapping mode on nanoscale

**Sample requirements:** the samples for AFM measurements must be flat (with lateral sizes from 1 cm^2 to a 2-in wafer), clean of debris, dry, and topographically uniform on the micron to submicron scale.

**Compatible materials:** most dry solid samples, such as metals, semiconductors, oxides, 2D materials, solid thin films on substrates

**Incompatible materials:** liquids, soft materials (cells, photoresists, gels), structures with large size surface irregularities

Please inquire about other materials and applications.

#### **AFM cantilever tips**

**Standard:** single crystal silicon tips with gold or aluminum back coating, such as Bruker tips for tapping mode measurements

*Force constant= 42 N/m and resonance frequency about 320 kHz*

**Better:** Nanoprobe NCHR-10 Pointprobe – Silicon SPM sensor tips (Nanoworld)

Please note that nonstandard cantilevers are not compatible with the system configuration.

# **Part A: find the resonance frequency of the cantilever**

1) Start the SPM **software V 531r1** and click **microscope** icon

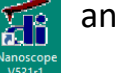

2) Preview software (**Figure 1**)

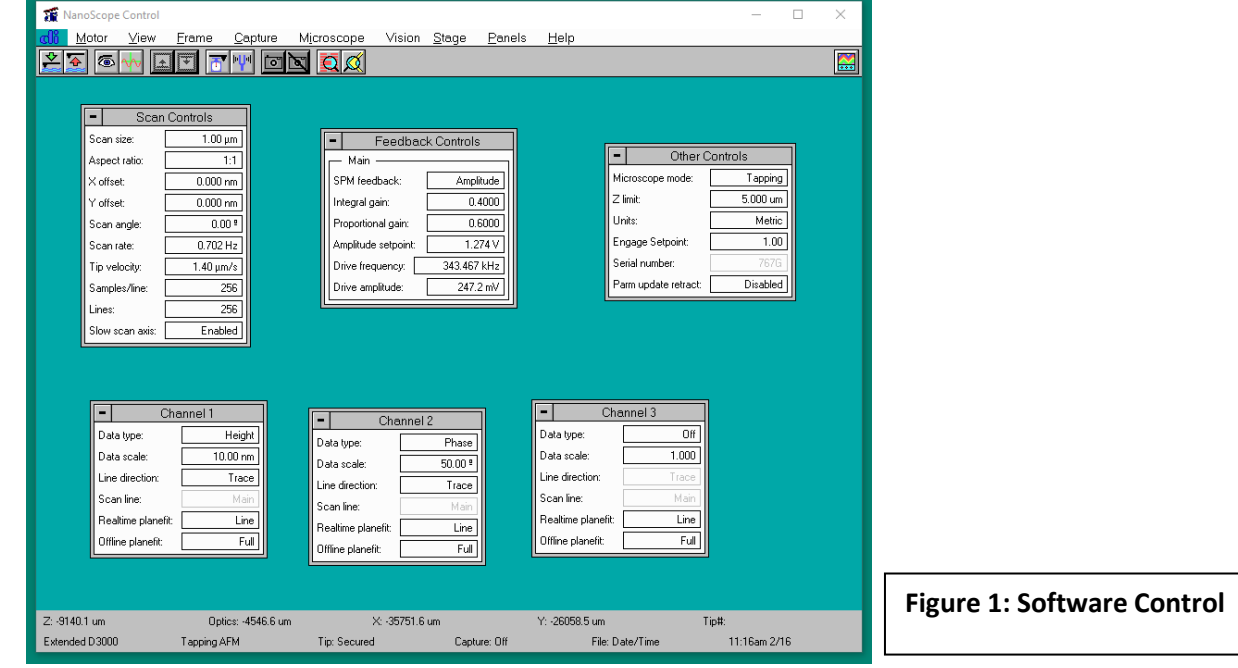

3) Inspect the Cantilever holder (**Figure 2**) using the stereo microscope. Clean

it using toothpick and isopropanol and spray Nitrogen gun if required.

4) Mount the **AFM cantilever probe** into the groove.

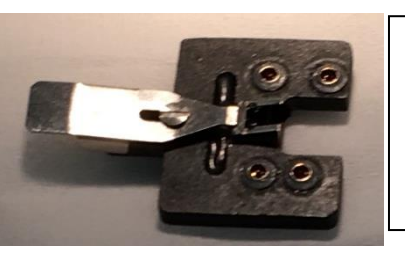

**Figure 2**: AFM cantilever holder with cantilever inserted

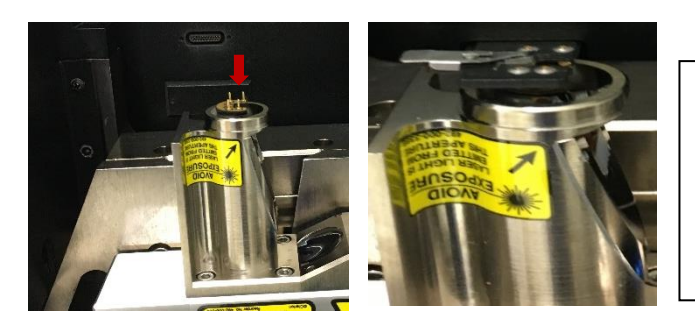

**Figure 3**: AFM head pin to insert cantilever holder, right panel: head after holder inserted

- 5) Gently mount the cantilever holder onto the AFM scanner head (**Figure 3**) by fitting the four prongs into the four pin holes on the scanner.
- 6) Upside down the **AFM head** onto the dovetail gently and guide it all the way to stop. **Lock the scanner** by turning the screw **counterclockwise** (**Figure 4**)

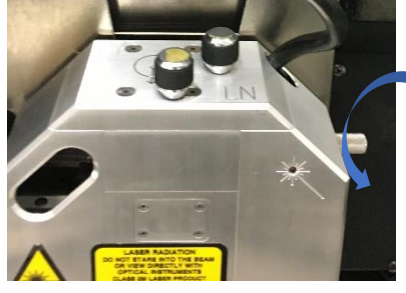

**Figure 4: Scanner lock screw**

it is connected, the laser indicator on the scanner should turn red (**Figure 5** blue arrow).

**circle**). Once,

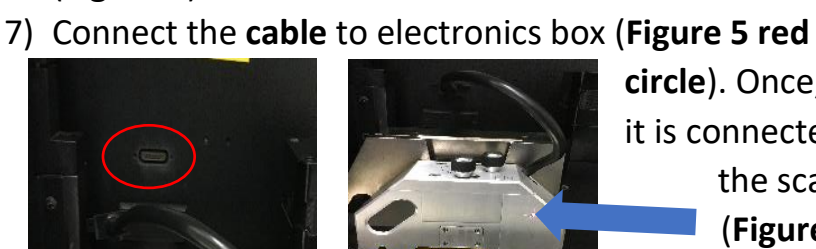

**Figure 5: Scanner plug and laser check**

8) **Focus the tip of the Cantilever:** 

Click the **tip icon** on the tool bar and

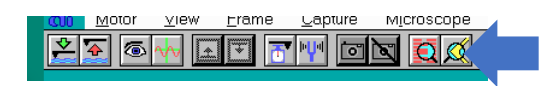

bring the tip in focus using rolling ball (**Figure 6**). Bring the tip to center of

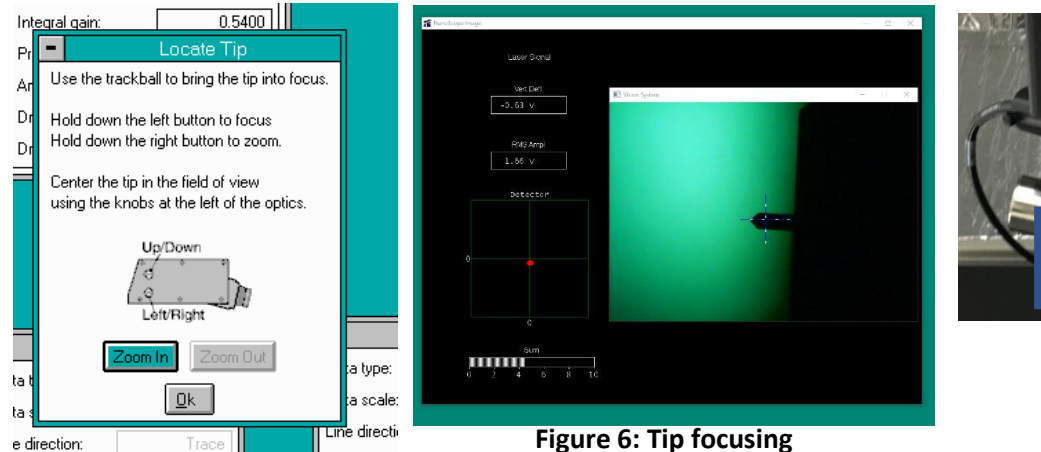

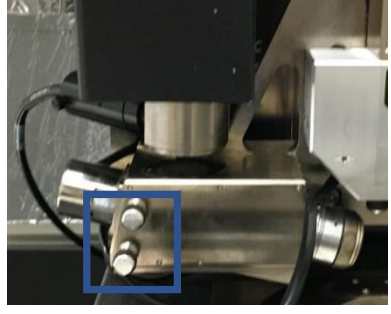

**Figure 6: Tip focusing** 

Authors: Rajendra Dulal, Ph.D. Revised by: Alexey Nikiforov, Ph.D. (February 2024)

screen using the two knobs on the side of microscope (**Figure 6** blue rectangle). Click **OK.**

9) **Find laser spot on the back of Probe:**

First, find the laser on the stage. **Use the top two screws of the scanner**

(*blue circle* **Figure 7**) to adjust and locate the laser spot. Visually inspect that laser spot is on the cantilever. Observe the **sum signal [2-4 in scale]** and **the red spot (elliptical or oval)** appearing in the photodetector quad on display. **Use side screws of the** 

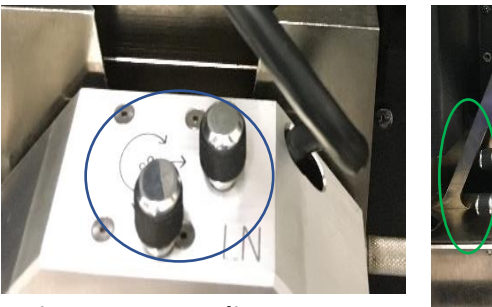

**Figure 7: Laser Alignment** 

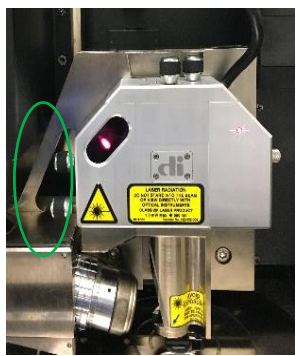

**scanner** (*green circle* **Figure 7**) to bring the red dot to the center in the photo detector and check in vision system **Figure 6.**

#### 10) **Load sample:**

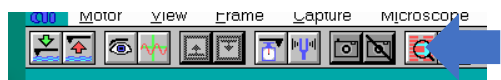

Click **focus surface icon**: Focus Surface window appears (**Figure 8**) and use the trackball to move the stage. Place sample on vacuum stage and flip on **vacuum switch (Figure 8)**.

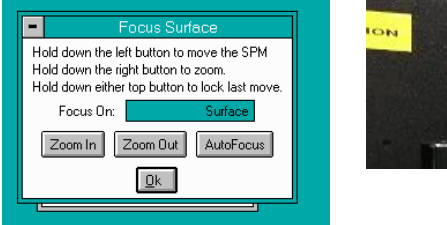

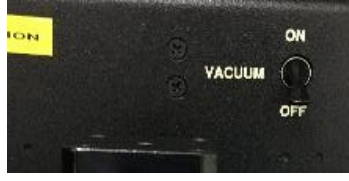

**Figure 8: Focus surface option**

11) **Focus Surface:** Click **focus surface icon**. Select **surface** to find the features on the surface of sample (**Figure 8**). Bring sample in focus using the rolling ball (**Figure 9**)

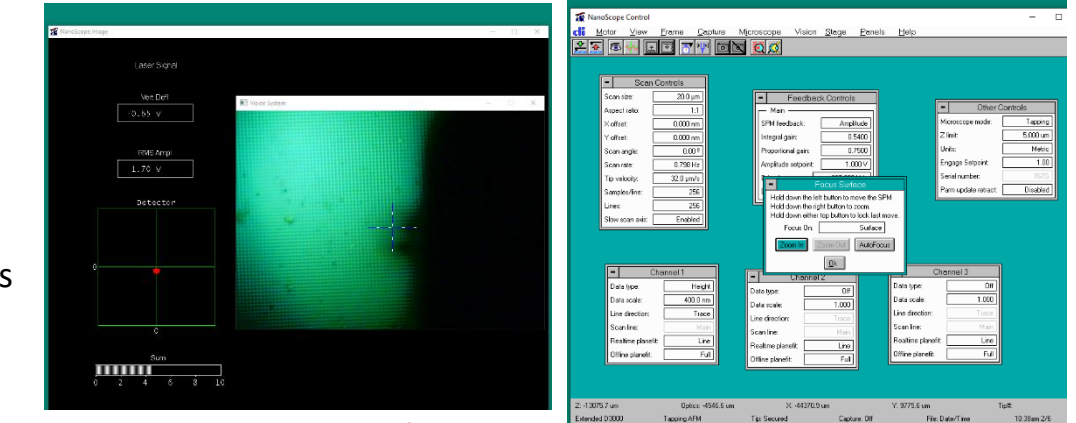

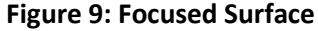

### 12)**Tip reflection method for laser spot:**

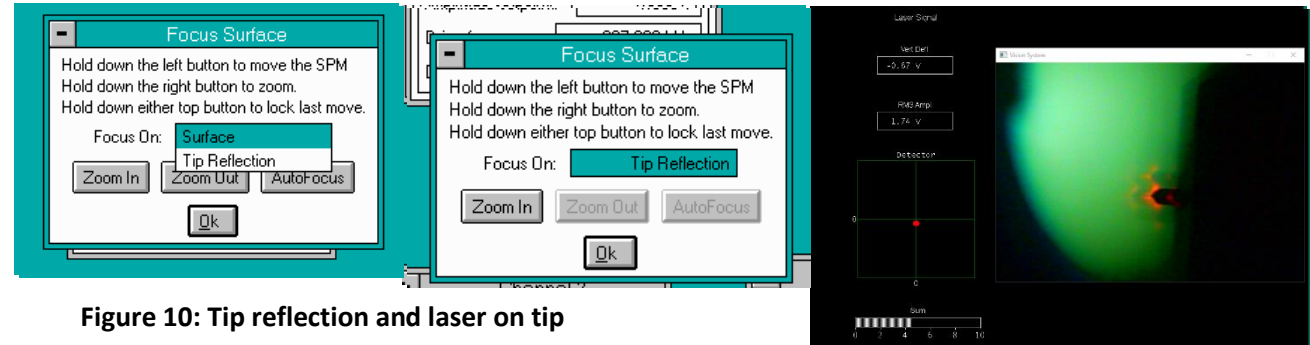

**Figure 10: Tip reflection and laser on tip** 

Once the surface is in focus, select **Tip Reflection** on **Focus Surface** window (**Figure 10**), you could see the laser spot (diffusing red) reflecting off the probe on the video display (**Figure 10)**. Center the red laser dot on the quad using two screws on the scanner. Make deflection value less than + or – 0.1 V. Go back to **Surface** mode.

13)**Find resonant frequency of cantilever:** Click **tuning fork** icon on the tool bar and

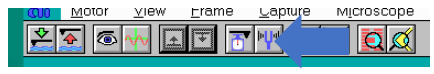

select 100-400 kHz range (**Figure 11**). Click **auto tune** to find the resonant

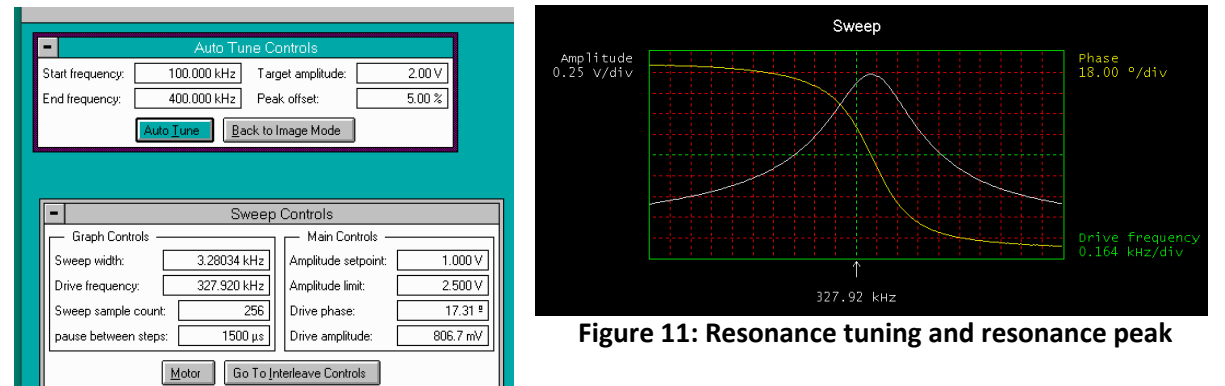

frequency. Target amplitude: 2 volt and peak offset: 0-5 %. You should see a sharp peak for amplitude (**Figure 11**). Click **Back to Image Mode** when done. The RMS amplitude value should be 90 -95 % of the target value.

14) Close hood **slowly**

# **Part-B: Scanning and Imaging**

15) Check and set the parameters in real time-windows

**Scan control (Figure 12)**  *Scan size: 5-20 um Aspect ratio: 1:1 Scan rate: 2 Hz (to start with) X offset:0 Y offset:0 Scan angle: 0 (to start with) Samples/ line: 128 (to start with) Slow scan axis: enabled (use "disabled" to maximize feedback loop parameters when engaged)* **Channel 1:** 

*Data type: height (Figure 13)*

*Data scale: set value to highest feature in scanned area (for example: if the highest feature is 100nm, set the data scale to 200nm to start with, this could be changed during scan) Line direction: trace Realtime plane fit: select "line" Offline plane fit: select "full"* **Channel 2** (2 and 3 are optional): *Data type: amplitude Data scale: in volts Line direction: trace Realtime plane fit: select "line"*

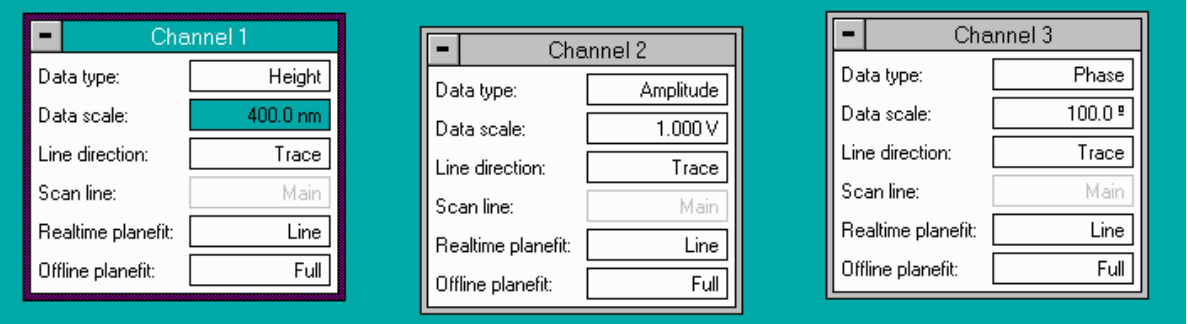

**Figure 13: Three Chanel parameters** 

Authors: Rajendra Dulal, Ph.D. Revised by: Alexey Nikiforov, Ph.D. (February 2024)

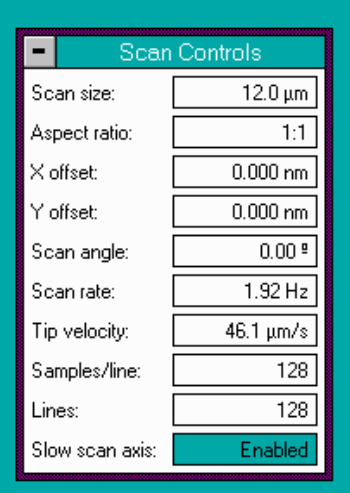

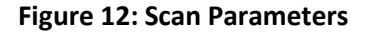

*Offline plane fit: select "fill"* **Channel 3** (only use one variable different from Channel 1, for comparison): *Data type: phase Data scale: in volts Line direction: trace Realtime plane fit: select "line"* Feedback Controls Main **Feedback control:**  SPM feedback: Amplitude SPM feedback: **amplitude** (**Figure 14**) Integral gain:  $0.4000$  $0.6000$ Proportional gain: *Amplitude set point*: Start with 1.5 volt. The set point Amplitude setpoint:  $1.269V$ regulates the force on the probe Drive frequency: 299.063 kHz Drive amplitude: 840.6 mV *Integral gain: usually use low value <0.6* **Figure 14: Feedback control** *Proportional gain: Insert number by multiplying 1.5 to the value of integral gain* **Other controls** (**Figure 15**) Other Controls Microscope mode: Tapping *Microscope mode: select "tapping"*  Z limit:  $5.000 \text{ um}$ Units: Metric *Z limit: make sure it is larger than 5um*  $1.00$ Engage Setpoint: *Units: metric* Serial number: Parm update retract: Disabled *Engage setpoint: 1.00*

**Figure 15: Other Control**

ᅔᆘᆡ

Capture

**To** ম 石

MICroscope

Erame

view

16) Click "**engage**" icon on tool bar. The computer then approach the tip to sample surface (**Figure 16**)

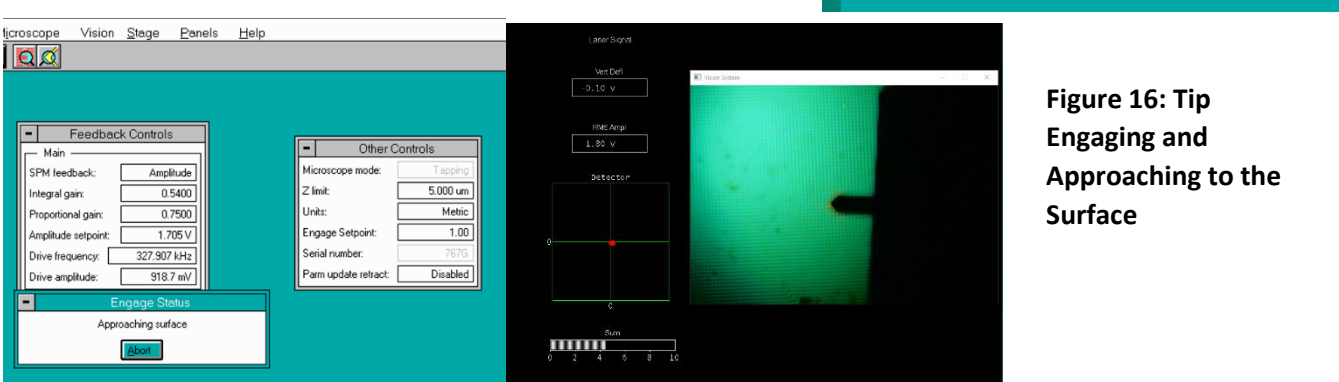

• When tip is engaging onto surface, the image of tip can be visible on the monitor (**Figure 16**). Do the following to maximize feedback<br> **Exame** Lapture Microscope control parameters:  $\ddot{\bullet}$ る काण dd da

Authors: Rajendra Dulal, Ph.D. Revised by: Alexey Nikiforov, Ph.D. (February 2024)

MOtor 쪽 افست

- Click "**scope**" icon
- Select "**disable**" **slow scan axis** in scan control window
- Maximize the "amplitude setpoint so the trace and retrace curve look matched but not necessarily overlapping each other (**Figure 17**).
- Select "**enable**" **Slow Scan Axis**
- Select "**eye**" to bring the imaging mode
- apture MICroscope rrame  $256$ de the ti
- 17) Scan one frame prior to recording the image to adjust scan size, scan speed, and date scale (**Figure 13,14 and 17**).

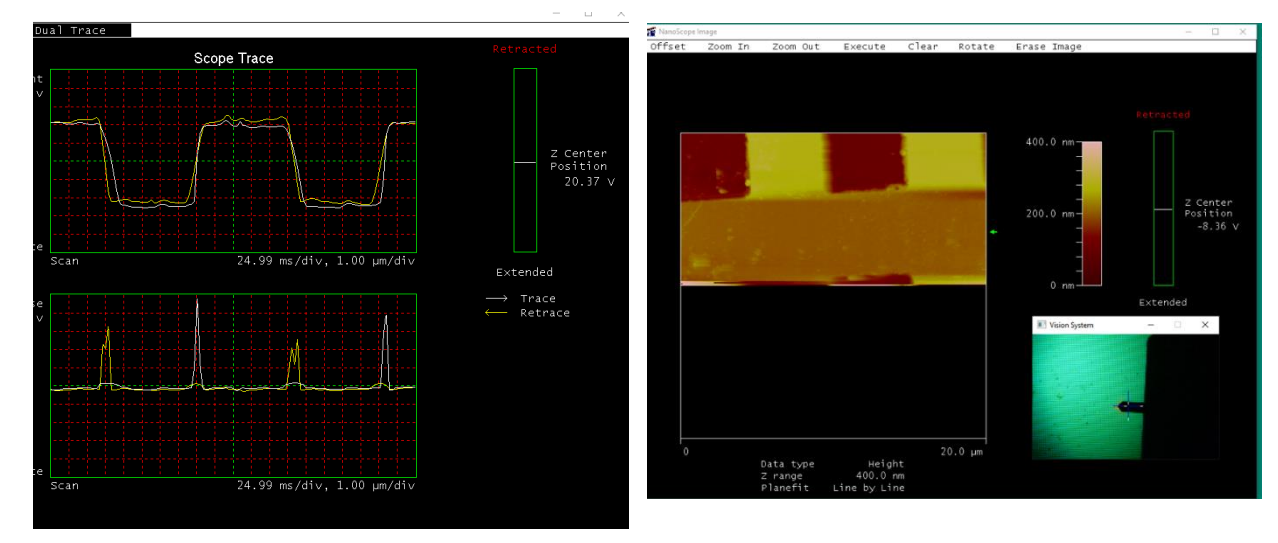

**Figure 17: Waveform and Scanning on the Surface** 

18) **Taking Image**: Click "**camera**" in tool bar to the selected area and record an image (e.g.: **Figure 18**)

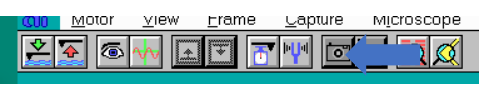

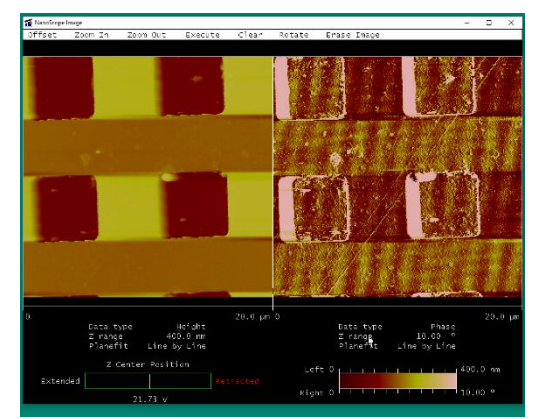

**Figure 18: Scanned image of standard sample**

19) **To move to another location**: Click "**the withdrawn icon**" once, and the tip will be withdrawn by 1 mm, the area should be still in focus (**Figure 19**).

| o | Motor            | $Y$ lew                               | Erame                    | Lapture | <b>Microscope</b> |                        |
|---|------------------|---------------------------------------|--------------------------|---------|-------------------|------------------------|
| o |                  |                                       | т                        | 回回<br>o |                   |                        |
|   |                  |                                       |                          |         |                   |                        |
|   |                  |                                       |                          |         |                   |                        |
|   | The oScope Image |                                       |                          |         |                   | a.<br>- 8<br>۰         |
|   |                  | Laser Signal                          |                          |         |                   |                        |
|   |                  |                                       |                          |         |                   |                        |
|   |                  | <b>Met Elefi</b><br>$-0.07$ V         | <sup>2</sup> Vice System |         |                   | $ \mathbb{R}$ $\times$ |
|   |                  |                                       |                          |         |                   |                        |
|   |                  | RMS Ampl                              |                          |         |                   |                        |
|   |                  | 1.83V                                 |                          |         |                   |                        |
|   |                  | Detector                              |                          |         |                   |                        |
|   |                  |                                       |                          |         |                   |                        |
|   | $\theta$         |                                       |                          |         |                   |                        |
|   |                  |                                       |                          |         |                   |                        |
|   |                  |                                       |                          |         |                   |                        |
|   |                  | <b>C</b>                              |                          |         |                   |                        |
|   |                  | sum                                   |                          |         |                   |                        |
|   | ô.               | աա<br>6<br>$\overline{2}$<br>$\Delta$ | $\frac{1}{8}$<br>10      |         |                   |                        |
|   |                  |                                       |                          |         |                   |                        |

**Figure 19: Tip Withdraw**

20) **To save fie:**

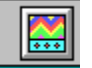

After capture, go to **image** icon. Data must be saved in **e- drive** 

**only**. Data path is: save as an **select! e-drive and data (Figure 20)**

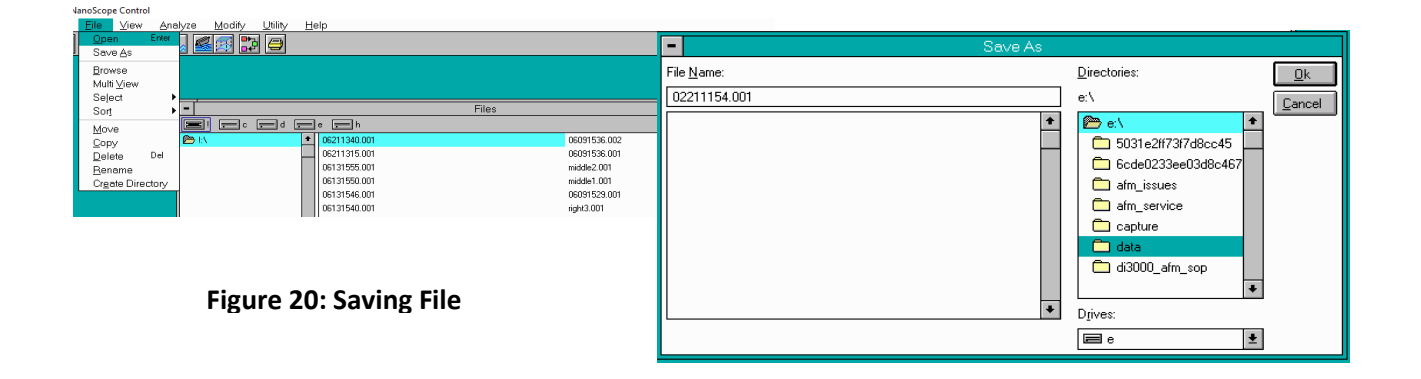

# **Part-C: Unload Sample**

- 21) **Withdraw** the scanner **at least 4 mm**
- 22) move the **stage** and take out the sample carefully
- 23) Turn off the stage **vacuum**
- 24) Disconnect the scanner cable, disconnect the **tip holder** from scanner
- 25) Take out the tip out carefully
- 26) Slide the AFM scanner "**upside down**" to the dovetail gently and guide it all the way to stop and lock it.
- 27) Close the hood
- 28) Exit the software and the window.
- 29) Make sure you have entered your sample, tip information and any error you encountered in the logbook.

In case you encounter any error, report any error as:

- Write in logbook
- Take screen shot and save into **edrive AFM-Issues** folder (**Figure 21**)

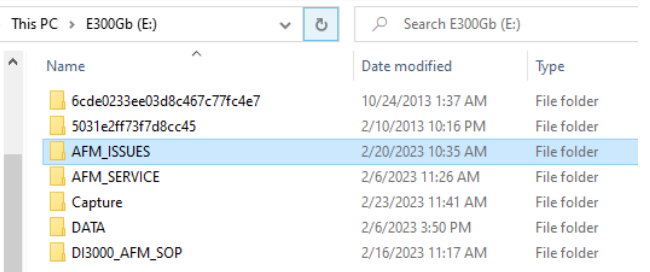

**Figure 21: Saving error**